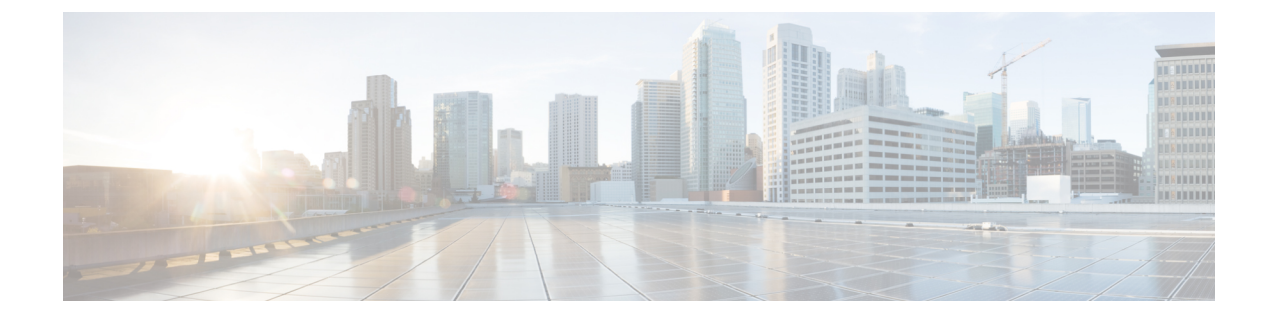

# 電子メール連絡先の管理

- 電子メールチャネルについて (1 ページ)
- 電子メールへの応答 (1 ページ)

# 電子メールチャネルについて

エージェントデスクトップを使用して、マルチメディアプロファイル設定でのアクセス許可に 応じて、顧客電子メールリクエストの受信と応答を行うことができます。 組織の管理者は、 Webex Contact Center の管理ポータルでマルチメディアプロファイル設定を使用して、これら の権限を管理します。

## 電子メールへの応答

Webex Contact Center エージェントのデスクトップを使用して電子メールに応答できます。

顧客から電子メールを受信すると、エージェントデスクトップの電子メールタブおよびすべて のタブにあるアクティブ連絡先リストに通知ダイアログボックスが表示されます。ダイアログ ボックスには、顧客の名前、電子メールを転送したキュー、および電子メールが自分に提供さ れた時間を示すタイマーが表示されます。

電子メールには、次の方法で返信できます。

- インスタント返信を送信します。インスタント返信は、単純な質問にすばやく応答できま す。 詳細については、クイック返信電子メールの送信 (2 ページ) を参照してくださ い。
- 標準の返信を送信します。標準の返信は、返信テキストの書式設定、メッセージへの画像 の追加、リソーステンプレートからのコンテンツの取り込み、ファイル添付などを行うこ とができます。 詳細については、標準電子メール返信の設定および送信 (3ページ)を 参照してください。

組織の管理者が設定した期間内に電子メール連絡先カードを受け入れない場合、通知カードは アクティブな連絡先リストでしばらく点滅し、応答なしまたは **RONA** によってステータスが リングに変更されます。 **RONA** は、組織の管理者が設定したタイムアウトの設定に基づいて

います。 新しい電子メールを含むすべてのメディアチャネルの連絡先を受信する場合は、ス テータスを利用可能に手動で変更する必要があります。

また、閉じるをクリックして、処理情報を入力することで、電子メールを応答せずに閉じるこ ともできます。

たとえば、電子メールの作成などの他のタスクの完了時や、電子メールリクエストを処 理しようとしているときなど、ステータスを任意のアイドル状態に手動で変更すること ができます。 詳細については[、エージェントの状態について](webexcc_b_10-desktop-user-guide_chapter2.pdf#nameddest=unique_31) を参照してください。 (注)

セキュリティ コンプライアンス

PCI DSS (クレジットカードデータ保護基準)に違反しているデータが含まれていることがわ かった場合は、次のようになります。

- 電子メールの添付ファイルは送信されません。
- 電子メールの会話がマスクされます。

セキュリティへの準拠の一環として、PCI DSS では、クレジットカードデータやその他の個人 を識別できる情報 (PII) などの機密情報を送信することが許可されません。

### クイック返信電子メールの送信

着信電子メールメッセージに単純な応答をすればよい場合は、クイック返信を送信できます。 クイック返信を送信するには:

#### 手順

- ステップ **1** 着信電子メールダイヤログボックスで承諾をクリックします。 電子メールが電子メールエディタで開きます。
- ステップ **2** (オプション)情報をクリックして、顧客の連絡先情報を表示します。
- ステップ **3** (オプション)履歴をクリックして、顧客の連絡履歴を表示します。
- ステップ **4** 電子メールエディタで、顧客の応答を入力し、クイック応答をクリックします。 メッセージが顧客に送信されます。 後処理 ページが表示されます。
- ステップ **5** 後処理の選択ドロップダウンからの後処理情報を選択します。 理由を選択すると、会話は終了します。

詳細については、電子メール、 Chat[の会話の後処理](webexcc_b_10-desktop-user-guide_chapter2.pdf#nameddest=unique_25) を参照してください。

## 標準電子メール返信の設定および送信

電子メールメッセージにファイルを添付する場合、または電子メール応答のテキストをフォー マットする場合は、標準の返信を送信できます。

やり取りを終了するとプロンプトが表示され、その顧客とのやり取りのステータスとトーン (口調)に関する後処理コードやその他のクロージャ詳細を入力するか、さらにフォローアッ プが必要な場合はリマインダを設定するよう求められます。

後処理コードには、企業固有の要件が適用されることがあります。詳細については、スーパー バイザに確認してください。

標準の返信を送信するには:

#### 手順

ステップ **1** 着信電子メールダイヤログボックスで承諾をクリックします。 電子メールが電子メールエディタで開きます。

- ステップ **2** (オプション)情報をクリックして、顧客の連絡先情報を表示します。
- ステップ **3** (オプション)履歴をクリックして、顧客の連絡履歴を表示します。
- ステップ **4** 返信または全員に返信をクリックします。 宛先(**To**)フィールドと件名フィールドに顧客の情報が取り込まれた状態の電子メールエディ タ。 エディタには、Webex Contact Center の管理者によって設定された定義済みのレイアウト があります。
- ステップ **5** (オプション)宛先(**To**)フィールドの横にある矢印をクリックして**Cc**:、**Bcc**:フィールド を表示し、受信者を追加します。
- ステップ **6** 電子メールメッセージエディタでメッセージを入力します。
	- 電子メールの開封**(**読む**)**をクリックすると、顧客から受信したメッセージを読むこと ができます。 (注)
- ステップ **7** (オプション)使用可能な書式設定オプションを使用したメッセージ本文のテキスト書式。
- ステップ **8** (オプション)添付資料をクリックして、電子メールに添付ファイルを追加します。
- 管理者は、最大ファイルサイズと、送信可能なファイルの最大数を設定します。 最大 10 ファイルまでアップロードできます。ファイルの合計サイズは 25 MB 未 満である必要があります。 (注)
	- サポートされるファイル形式: .html .mhtml .mht .odt .pdf .pdfxml .rtf .shtml .xps .xml .xhtml .txt .eml .msg .ods.dot .dothtml .dotx .dotm .pot .pothtml .ppthtml .pptmhtml .pptxml .potm .potx .pps .ppam .ppsm .ppsx .pptx .pptm .ppt .pub .pubhtml .pubmhtml .xls .xlshtml .xlthtml .xlt .xlsm .xltx .xltm .xlam .xlsb .xlsx
	- すべての添付ファイルの横にあるクロスアイコンをクリックすると、添付ファイ ルを削除することができます。添付ファイルアイコンが表示されない場合、また は顧客の添付ファイルを受信する場合は、Cisco Webex Contact Center管理者に問 い合わせてください。
- ステップ **9** [送信] をクリックします。 メッセージが顧客に送信されます。 後処理 ページが表示されます。
- ステップ **10** 後処理の選択ドロップダウンからの後処理情報を選択します。 理由を選択すると、会話は終了します。

詳細については、電子メール、 Chat[の会話の後処理](webexcc_b_10-desktop-user-guide_chapter2.pdf#nameddest=unique_25) を参照してください。

翻訳について

このドキュメントは、米国シスコ発行ドキュメントの参考和訳です。リンク情報につきましては 、日本語版掲載時点で、英語版にアップデートがあり、リンク先のページが移動/変更されている 場合がありますことをご了承ください。あくまでも参考和訳となりますので、正式な内容につい ては米国サイトのドキュメントを参照ください。